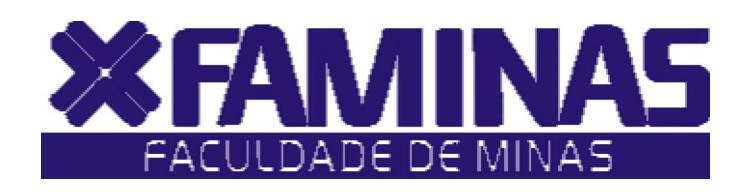

Este manual foi criado para auxiliá -lo na efetivação de sua matr ícula on -line.

Para isso , você deverá seguir corretamente as instruções .

**Muriaé - MG**

Página 1 de 7

# **PROCESSOS PARA REALIZAÇÃO DA MATRÍCULA EM TOPICOS ESPECIAIS 2010/2 1º PASSO:**

Acesse o **Portal Educacional** no site da FAMINAS no seguinte endereço www.faminas.edu.br, campus Muriaé, digite seus dados de acesso, login e senha, conforme as figuras indicadas abaixo:

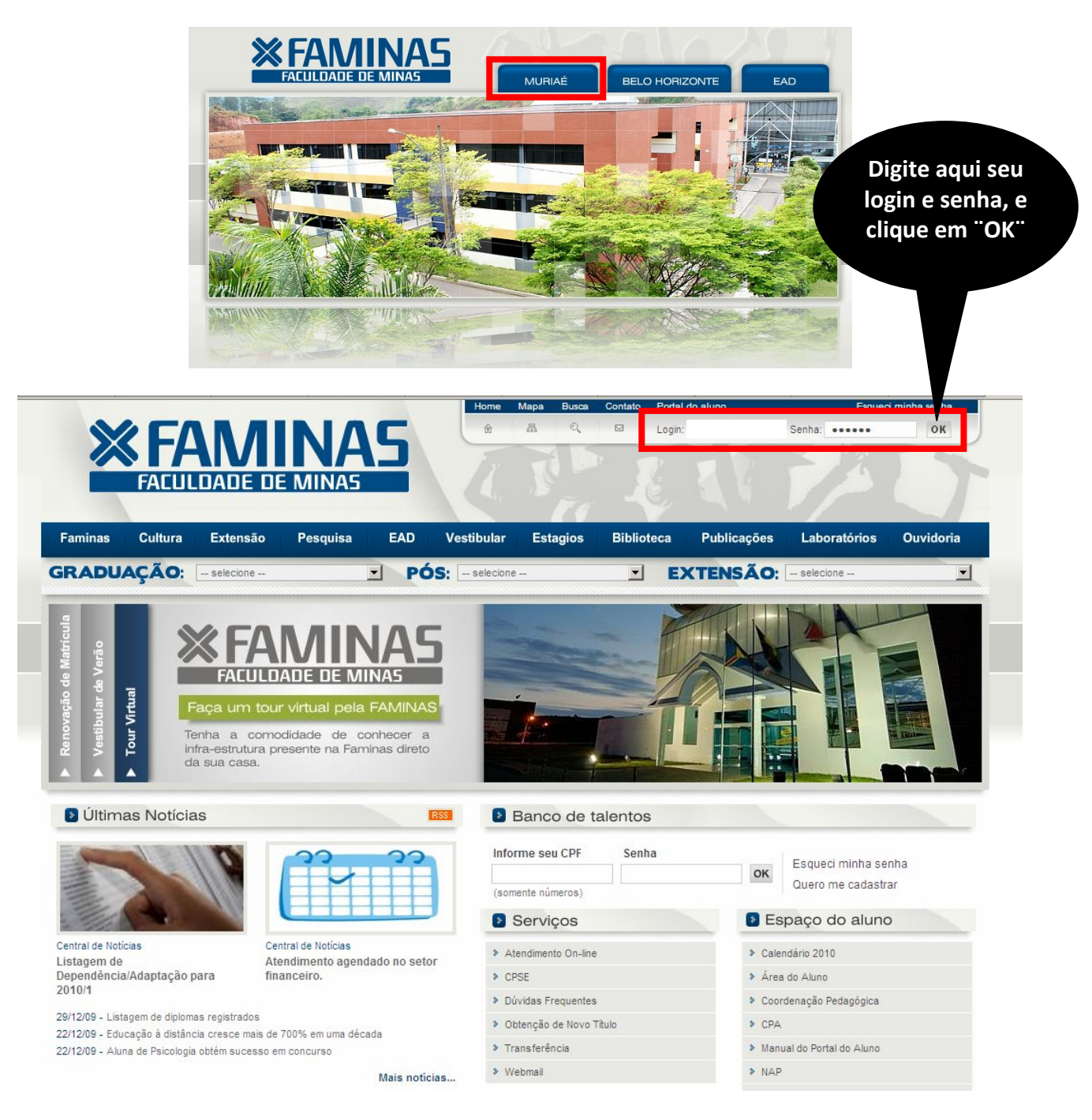

Depois do primeiro passo, você terá acesso ao **ambiente principal do portal da FAMINAS.** Para continuar, clique na imagem que indica **Notas e Faltas**, localizada ao centro da tela. Em seguida, surgirá, a janela Seleção do Contexto Acadêmico.

**OBS:** Para acessar a janela PORTAL FAMINAS é preciso que seu Navegador esteja com o Bloqueador de Pop-up DESATIVADO. Para conferir essa opção vá ao Menu FERRAMENTAS de seu navegador, e em seguida em Bloqueadores de Pop-up.

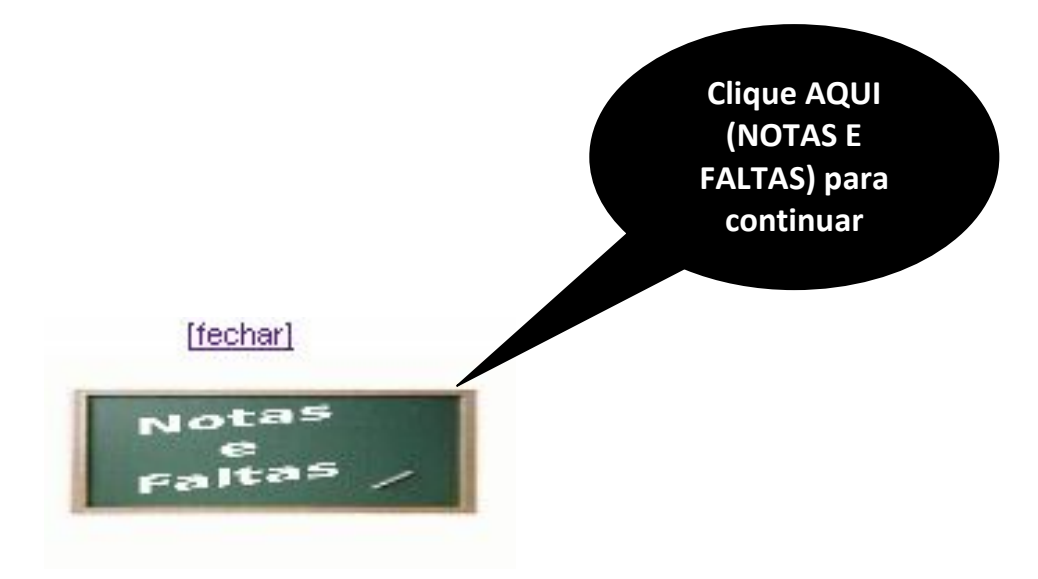

### **3º PASSO:**

No campo **"Período Letivo",** selecione a opção **"P.Letivo 2010/2"** e clique no botão **OK**, situado abaixo.

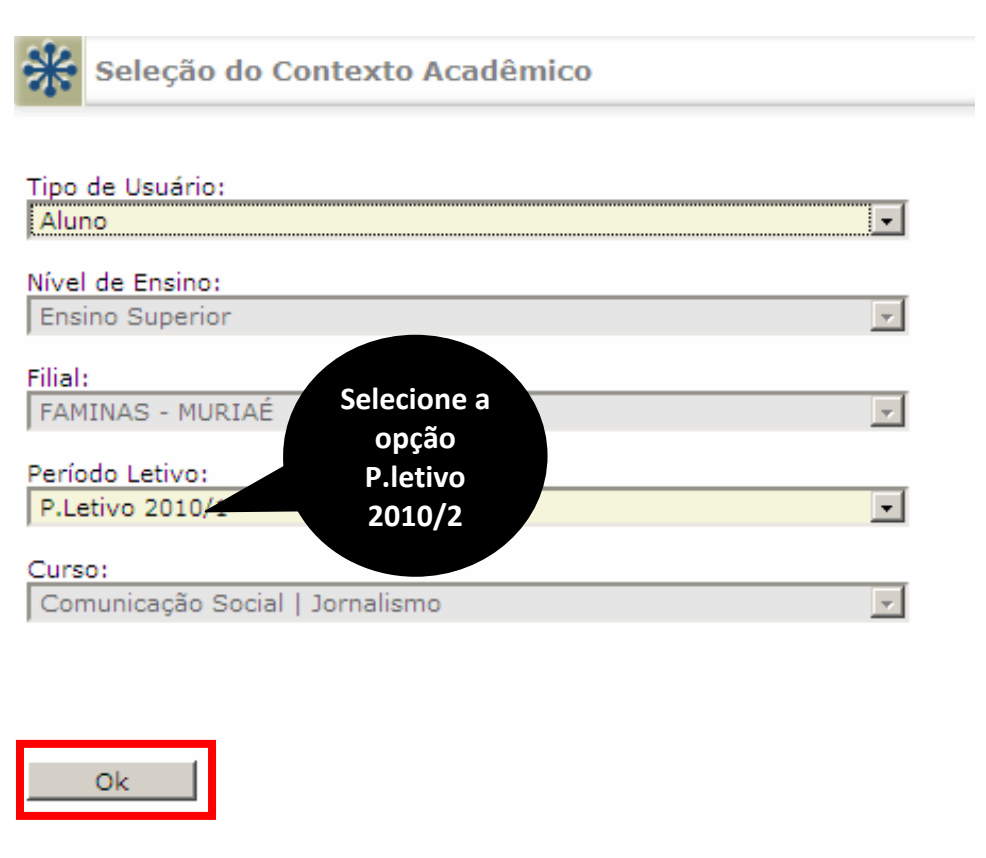

O aluno deverá clicar no menu **"Inscrições em Tópicos Especiais"** para iniciar o processo de inscrição.

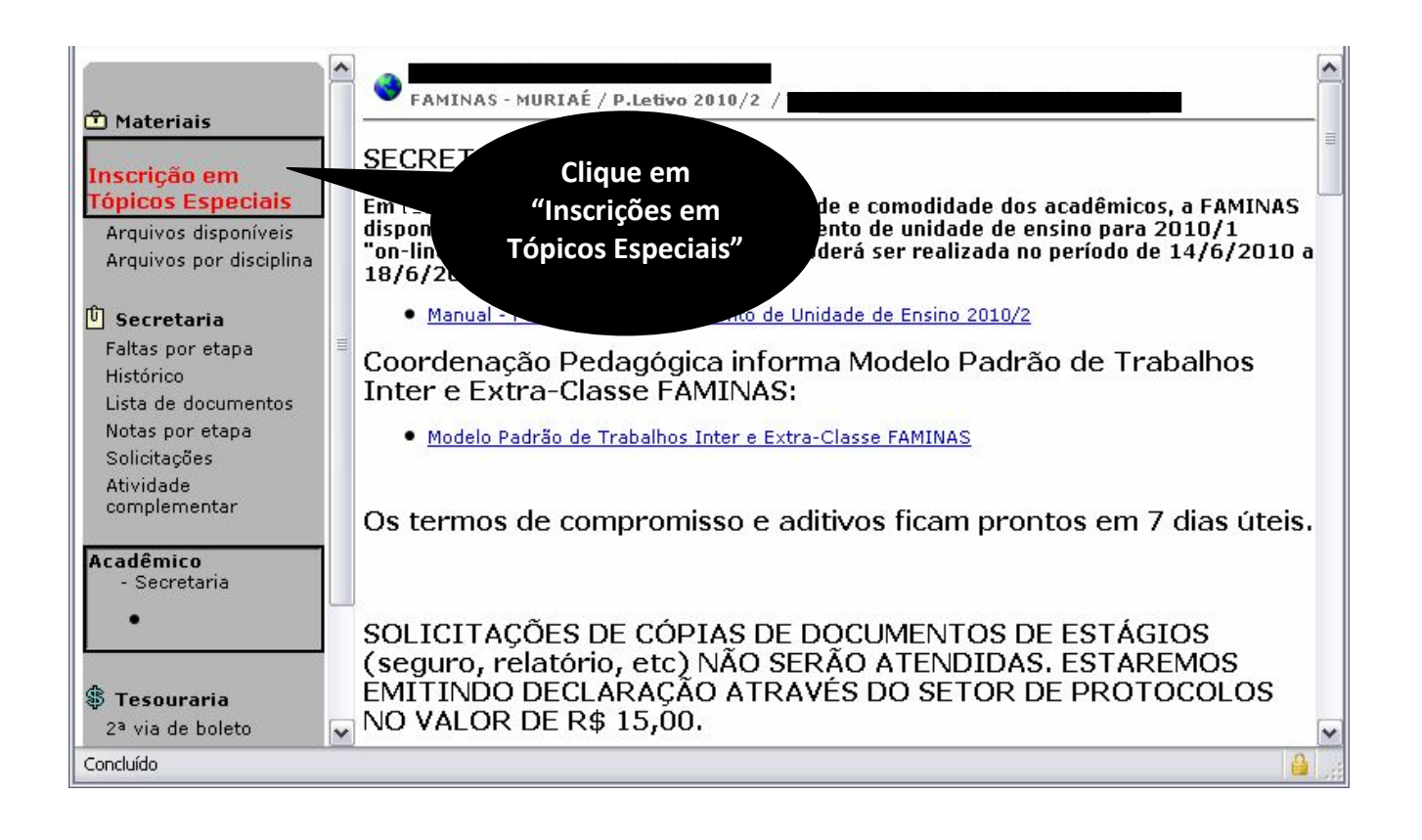

Escolha entre as seguintes opções:

Opção 1 – Matricular na unidade de ensino LIBRAS (Língua Brasileira de Sinais)

Opção 2 – Matricular nas demais unidades de ensino ofertadas no período de 2010/2.

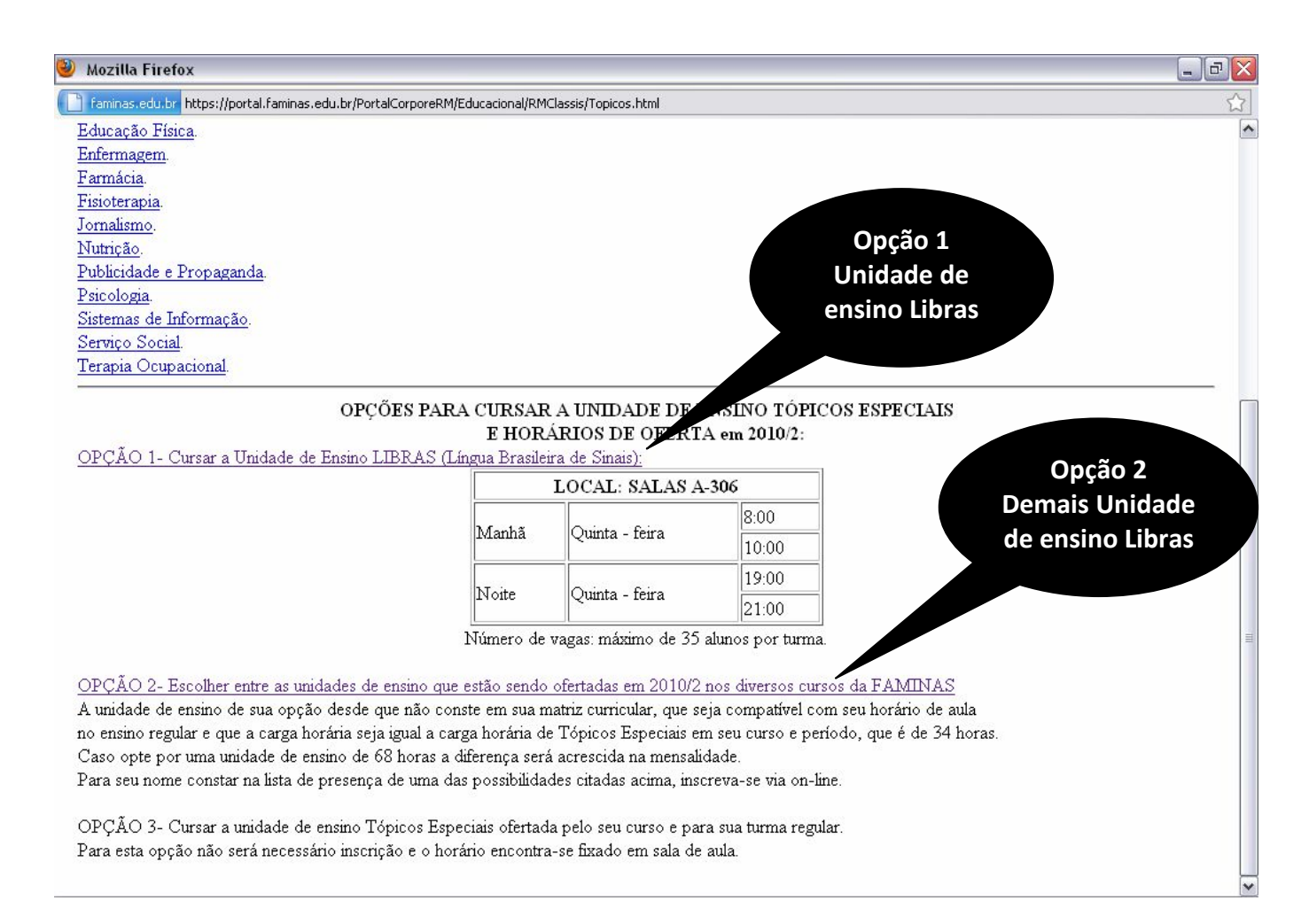

Se escolher a opção 1: escolha o horário da aula conforme imagem abaixo.

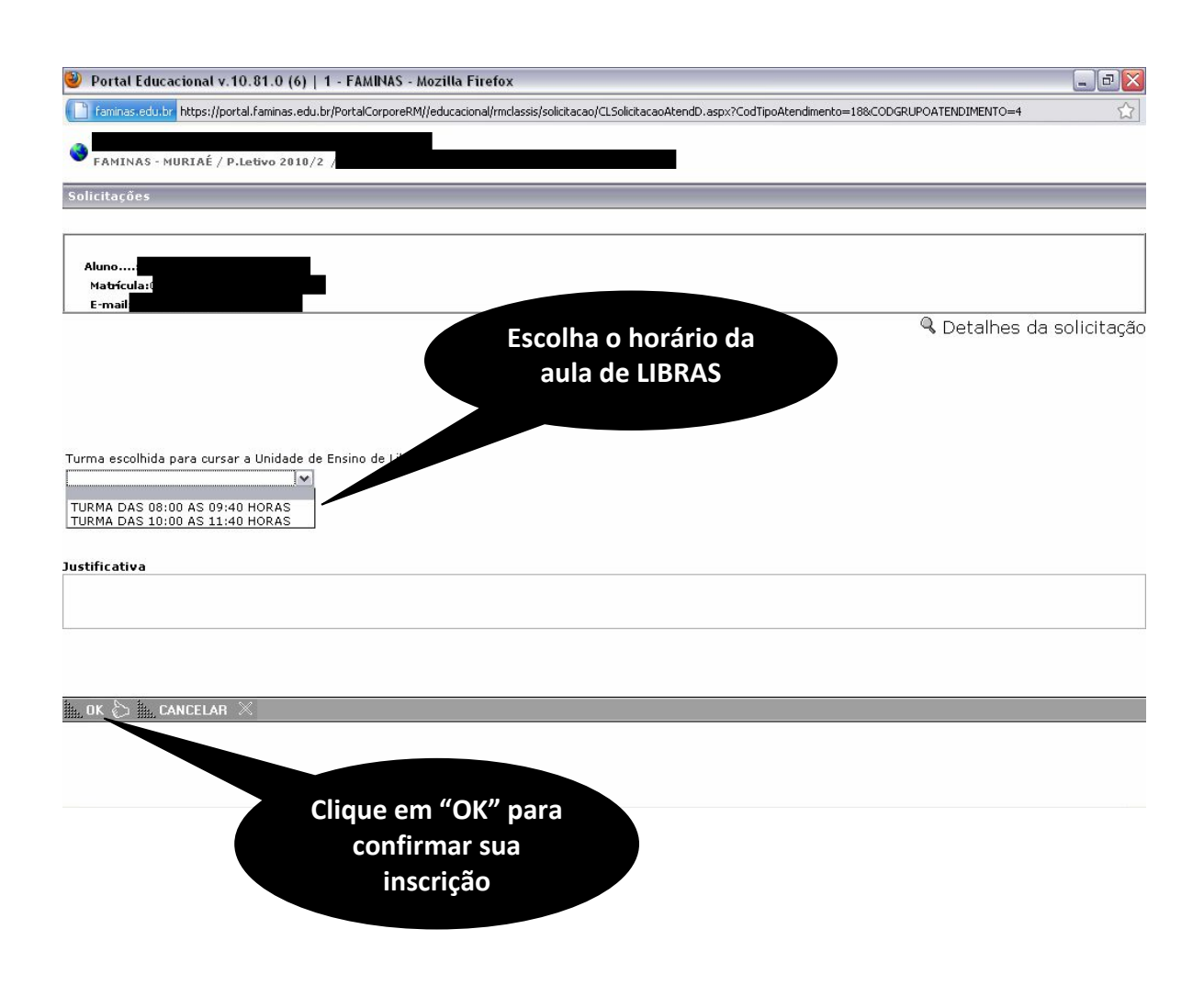

## Ou caso tenha escolhido a opção 2: Selecione o nome da unidade de ensino, o turno e curso.

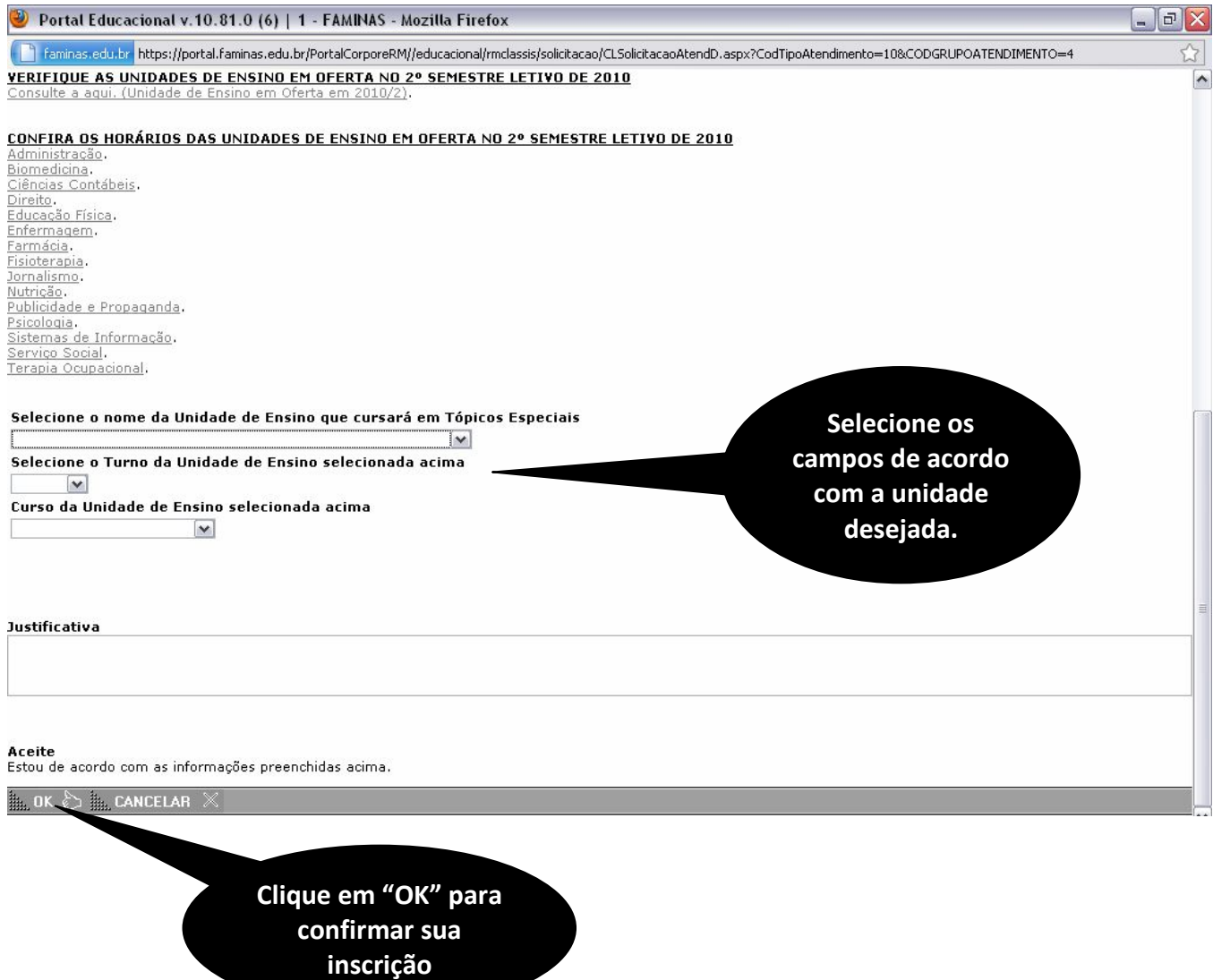

Em caso de dúvidas entre em contato no telefone (32) 3729-7500